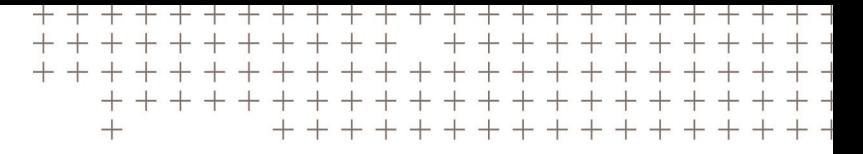

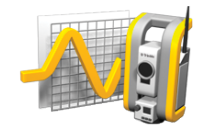

# TRIMBLE ACCESS™ SOFTWARE MONITORING USER GUIDE

Monitoring Version 1.1.3 Trimble Access Version 2021.20 Revision A November 2021

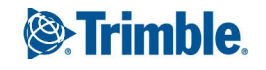

# Introduction

The specialized application for the Monitoring software extends the functionality of the Trimble Access software to expedite data collection for monitoring applications.

The workflow is streamlined for regular, but not necessarily continuous, control and deformation surveys. You can:

- Easily set up a station.
- Measure the backsight and all foresight targets and save their details to the job for subsequent site visits.
- Define the measurement parameters such as epoch interval and tolerance.
- View reports of movement above the specified tolerance there is no need for major analysis in the field.
- View information on the measurement epoch while still in the field and then output reports that compare known coordinates with measurements over time.

# Typical monitoring workflow

The typical workflow when using the Monitoring software is to:

- 1. Create a new job or open an existing job.
- 2. If required, import known points.
- 3. Start the survey.
- 4. Complete the station setup.
- 5. If required, add monitoring points.
- 6. Start monitoring. Typical uses are:
	- Recurrent (daily, weekly) monitoring of one epoch where the total station is detached.
	- Long term monitoring (for example, a whole day) where the total station is not removed.
- 7. During monitoring the software shows measurement progress and temporary translations/results.
- 8. On completion, the software shows the final translations/results.
- 9. If required, end monitoring and end the survey.
- 10. Use the Monitoring software to view displacements and export data to different report formats.

# Monitoring site setup

To begin monitoring, you must have created a job, and connected to the instrument and completed a station setup. Tap and select **Measure** / **<survey style>** / **<station setup>**. To learn more about survey styles and performing a station setup, refer to the appropriate topics in the *Trimble Access Help*. If you have opened an existing job, you must reorient to the backsight.

# Monitoring jobs

The Monitoring software can use any Trimble Access job. Store the job in the appropriate project folder in the **Trimble Data** folder. To be able to use the job for monitoring, you must switch to the Monitoring app. To switch between applications, tap the application icon in the status bar and then select the application to switch to.

When opening an existing job, you must set your orientation to a backsight before you can continue. The backsight measurement is used only to orient the instrument so the points can be measured successfully. The station setup is calculated for each monitoring epoch. See To reorient to the [backsight](#page-2-0).

# <span id="page-2-0"></span>To reorient to the backsight

To orient the instrument to a backsight in the current job:

1. Tap  $\equiv$  and select **Measure** / Orientation.

If you have not yet started a survey, select the survey style in the **Measure** menu and then select **Orientation**.

- 2. Check that the station details are correct. If necessary, edit the **Instrument height**.
- 3. If you have more than one backsight, tap the arrow next to the **Backsight** field to select a different backsight.
- 4. Tap **Measure**.
- 5. In the **Measure backsight** form, make sure the target details are correct, aim the instrument at the backsight and then tap **Measure**.

Once the instrument has measured the backsight, the results screen appears showing the measured horizontal and vertical distances, calculated horizontal and vertical distances, and the differences.

6. Tap **Accept**.

## To import station reference information

To import the monitoring station from another job:

- 1. Tap  $\equiv$  and select **Site** / **Station** from reference job.
- 2. Select the reference job.
- 3. Select the station.
- 4. Tap **Import**.

The station point and all related points observed from the station are copied into the job.

5. To edit the imported station and measurement points, tap  $\equiv$  and select **Site** / **Edit reference**.

### To measure new points

To measure new topo points and add them to the job, you must have completed a station setup.

1. Tap  $\equiv$  and select **Measure** / **Add point**.

The **Measure topo** form appears.

- 2. Enter the **Point name**.
- 3. Enter or select the **Code**.
- 4. In the **Method** field, select a measurement method.
- 5. Enter a value in the **Target height** field.
- 6. Tap **Measure**.
- 7. Tap **Store**.

# Monitoring points

To monitor points you must be connected to a conventional survey instrument and have completed a station setup.

To add a monitoring point and complete a monitoring measurement, tap  $\equiv$  and select **Measure** / **Add point**.

To start a monitoring epoch guided by the software, tap  $\equiv$  and select **Measure** / **Monitoring**.You can set up your monitoring point list and define different monitoring options. Once monitoring starts, select the appropriate view to get access to different types of information about your monitoring epoch:

- **· Statistics** view shows monitoring progress for the current epoch
- **· Station setup** view shows the result for the current station setup
- **Residuals** view shows the backsight residuals

- **List** view shows the current measured points
- **Deltas** view shows temporary translations results
- **Warnings** view shows measurements which are out of tolerance or failed

<span id="page-4-0"></span>After the monitoring epoch(s) are finished you get a overview of the observed translations results.

### To start monitoring using the wizard

To start monitoring, you must have opened a job and connected to the instrument.

- 1. Tap  $\equiv$  and select **Measure** / **Monitoring**.
- 2. Use the softkeys below the **Point list** to add points, import points from a CSV file, edit, or delete points. See To define the list of points to [monitor.](#page-5-0)
- 3. To start a monitoring epoch, tap **Next**.

Each day, a new epoch containing observations is created and stored in the job.

Epoch names are generated using the date and time defined in the operating system on the controller, so make sure these are set correctly.

- 4. To configure options such as measurement tolerances, idle time between epochs, and face order, tap **Options**. See [Monitoring](#page-8-0) options.
- 5. Tap **Next**.

The **Monitoring status** form appears.

The **Next epoch start time** field is updated and the status bar begins counting down the time until the survey starts.

To start the next epoch immediately, tap **Start now**.

When a job is defined to use **Idle time** between epochs, the survey starts immediately.

The map shows the points being monitored, and the current orientation of the instrument.

If required, you can pause measuring to change the target information, such as prism type, constant, height, and measurement mode to correct previous mistakes or to make on-the-fly changes.

**NOTE –**

- <sup>l</sup> *If the instrument supports FineLock or Long Range FineLock technology, then before measuring, the* appropriate mode is automatically set based on the distance to the target to give the most reliable results.
- <sup>l</sup> *If you selected* **Manual** *as the target lock method, the instrument automatically turns to the target and* pauses to allow you to sight the target. You must manually sight the target and then tap Measure to *continue.*

# <span id="page-5-0"></span>To define the list of points to monitor

To define the list of points to monitor, you must have opened a job, connected to the instrument and completed a station setup.

- 1. Tap  $\equiv$  and select **Measure** / **Monitoring**.
- 2. Use the softkeys below the **Point list** to add points to the list using one of these methods:
	- Select [points](#page-6-0) in the job and add them to the list
	- $\cdot$  [Import](#page-6-1) points from a csv file
- 3. Once all of the monitoring points are added to the list, check the following requirements:
	- The points must have 3D coordinates.
	- At least one of the points is defined as the backsight.
	- The monitoring list is in the same order that you want the points to be observed. To sort points by azimuth, select the **Azimuth** check box.

To turn the instrument to the selected point, tap **Turn to**.

To remove a point from the list, select it and tap **Delete**.

To change the columns displayed in the list, tap the Up arrow softkey and then tap **Display**. Select or clear the check boxes as required. To return to the **Points list**, tap **OK**.

4. Tap **Next**.

5. Complete the steps required to start the epoch. See To start [monitoring](#page-4-0) using the wizard.

**TIP –** To reduce the measurement time, tap the **Sort** softkey below the point list and select **Clockwise azimuth direction**. This sorts the point list by clockwise direction from the reference (backsight) azimuth, which reduces the time to measure multiple targets in various directions by limiting the size of rotation the instrument turns in each measurement.

### <span id="page-6-0"></span>Select points in the job and add them to the list

- 1. Tap **Add**.
- 2. Enter the **Point name**, or tap ▶ and select **List** to select the point from the list of points in the job.
- 3. If the point is a backsight point, select the **Backsight** check box. At least one of the points must be selected as a backsight.
- 4. Select the **Prism type**, and enter the **Target height** and, if required, the **Prism constant**. When measuring to reflectorless (DR) targets, set the **Prism type** to **DR**.
- 5. Select the **Working mode**. This setting is used for all subsequent measurements in the epoch.

In prism mode, select **Autolock**, **FineLock** or **Long Range FineLock** to lock on to the remote prism. The status bar indicates when the instrument is locked to a prism.

A search is automatically performed if a measurement is initiated when Autolock is enabled but the instrument is not locked to the target.

<span id="page-6-1"></span>6. Tap **Add**.

### Import points from a csv file

- 1. Tap **ASCII (CSV) file**.
- 2. Select the \*.csv file from the list. For a list of information that the CSV file must contain see [CSV](#page-6-2) import file format [requirements.](#page-6-2)
- 3. Tap **OK**.

<span id="page-6-2"></span>The system shows the number of points imported. The points are added to the monitoring list.

## CSV import file format requirements

The comma delimited file imported into the **Points list** can contain the following information:

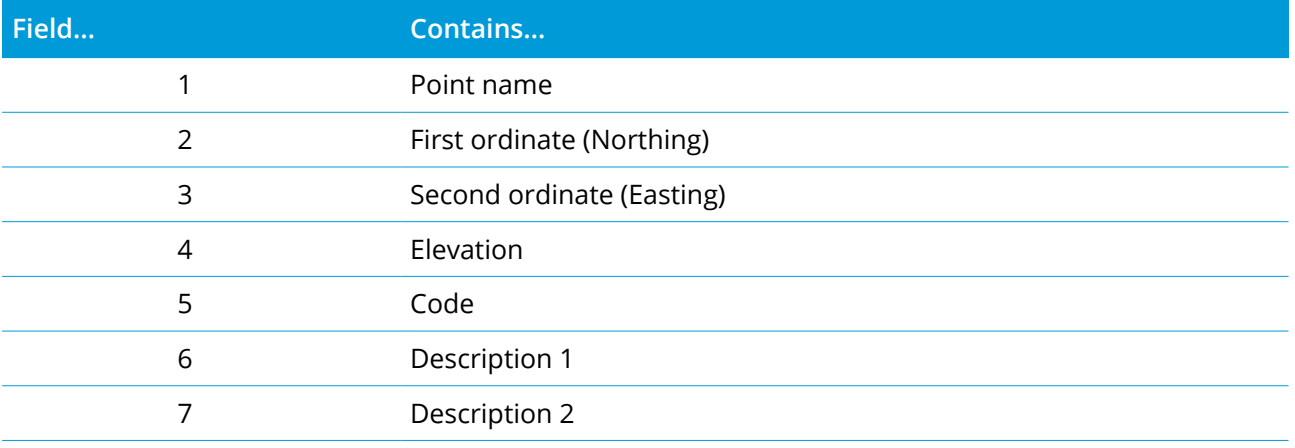

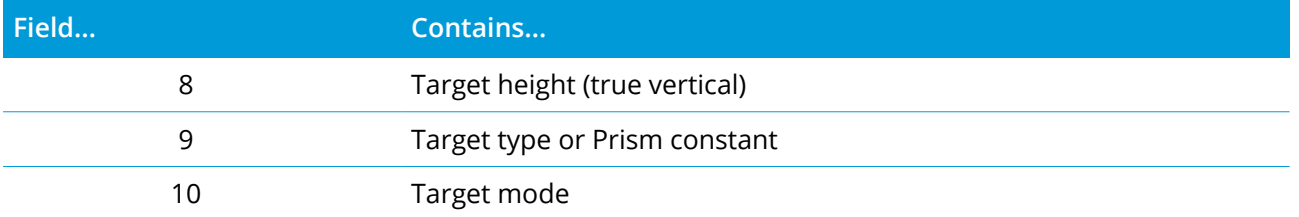

The file **must contain** the first four fields. All other fields are optional. If fields 8 to 10 are null, the file can still be imported but the targets must be manually edited in the Monitoring software before you can continue. To do this, select the point in the list and tap **Edit**.

The Northing, Easting, Elevation, Target height, and Prism constant must be in the same units as the current job.

Field 9 shows the prism name if you are using a Trimble target, or the prism constant if you are using a custom target. The following table shows the allowable prism types and the applicable prism constants:

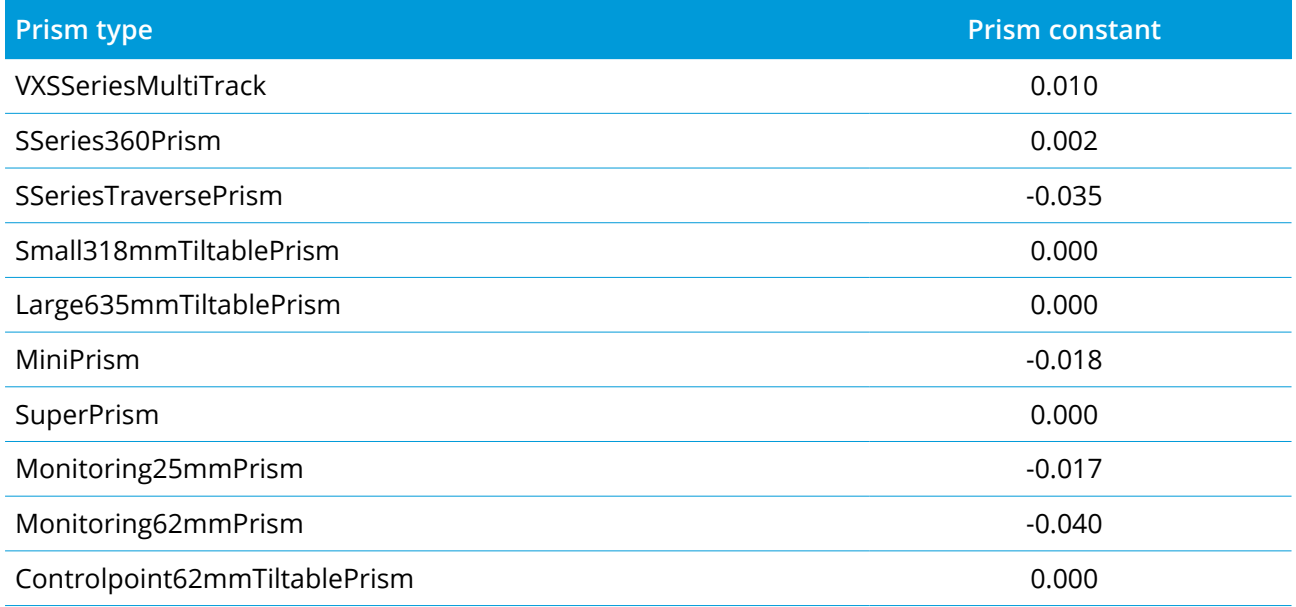

The **Target mode** field may contain one of the following:

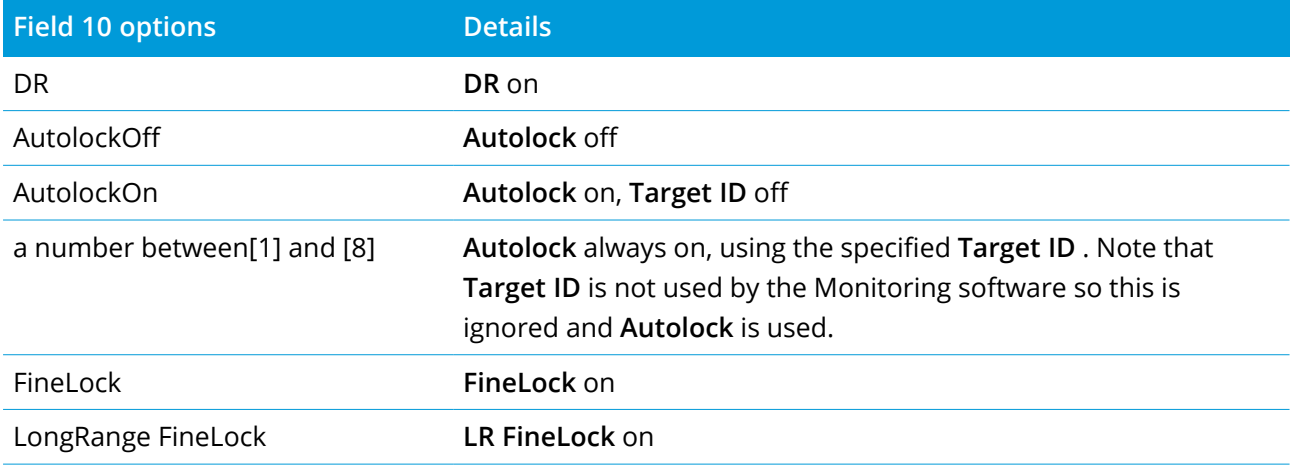

<span id="page-8-0"></span>If you import a point, and a point of the same name already exists in the **Points list**, the imported point has 1 appended to the name.

### Monitoring options

To configure Monitoring options, tap  $\equiv$  and select **Options**.

### Epoch start

- <sup>l</sup> **Idle time (min)** defines the wait time between the end of one epoch and the start of the next.
- <sup>l</sup> **Interval time (min)** defines the wait time between the start of one epoch and the start of the next. The minimum time varies depending on the time taken to complete each epoch; that is, the interval time must be longer than the time taken to measure an epoch.

### Measurement settings

#### Face order

- <sup>l</sup> **Face 1 only** observations are taken only on face 1
- <sup>l</sup> **Face1...face 2...** all face 1 observations are taken to all points and then all face 2 observations are taken to all points
- <sup>l</sup> **Face 1/face 2...** face 1 and then face 2 observations are taken to the first point, face 1 and then face 2 observations are taken to the next point, and so on

#### Observation order

When the **Face order** is set to **Face 1...face 2...**, set the **Observation order** to:

- <sup>l</sup> **123...123** to take observations on face 2 in the same order as the observations on face 1
- <sup>l</sup> **123...321** to take observations on face 2 in the reverse order to the observations on face 1

When the **Face order** is set to **Face 1 only** or **Face 1/face 2...**, set the **Observation order** to:

- **123...123** to take each round of observations in the same order
- <sup>l</sup> **123...321** to take every alternate round of observations in the opposite order

#### Number of measurements

Enter the number of measurements for each point in each round.

#### Number of rounds

Enter the number of rounds in each epoch.

#### Adjust EDM settings for distance

Set accuracy depending on the connected instrument.

#### Set instrument mode for distance

Set the best available working mode depending on the connected instrument and distance.

#### Auto-measure passive targets

If this check box is not selected, then you must manually aim to passive targets.

#### Skip obstructed foresights

Foresights are automatically skipped, if measurement is not possible, for example the prism is obstructed.

#### Laser pointer

Select the check box to enable the laser pointer during DR measurement.

#### Repeat missing targets

Select this check box to automatically repeat missed measurements, caused by a temporary block, for example if a vehicle parks in front of prism for a short period of time.

Missed backsight points are repeated immediately during each round. Other points are repeated automatically at the end of the round.

### Compare with

**First epoch**: Compare the result with first epoch.

**Previous epoch**: Compare the results with the previously measured epoch.

**First and previous epoch**: Compare the results with the first and previously measured epoch.

**TIP –** If you select the **First epoch** or **First and previous epoch** option, the instrument turns to the position of the reference measurement. If you select the **Previous epoch** option, the instrument turns to the last measured location of the monitoring target instead of to the reference location, which reduces the searching time in cases where the monitoring target has moved substantially from the initial position and ensures the target can be measured properly.

#### Displacement tolerances

Define the tolerance value for monitoring points. If the tolerance is exceeded the software shows a warning.

### Backsight residual tolerances

Define the tolerance value for backsight points. If the tolerance is exceeded the software shows a warning.

### Atmospheric corrections

The Monitoring software applies an atmospheric parts per million (PPM) correction that is applied to measured slope distances to correct for the effects of the earth's atmosphere. PPM is determined from observed pressure and temperature readings together with specific instrument constants.

The pressure and instrument constant is obtained directly from the instrument, but you must manually enter the temperature. To change these settings during monitoring, tap **Pause** and then tap **Atmosphere**. The Monitoring software automatically calculates the atmospheric correction based on the entered values.

#### **NOTE –**

- If you prefer to use an alternative pressure reading, you can overwrite the barometric pressure from the *instrument.*
- If you enter an atmospheric pressure and want to return to using the internal atmospheric pressure of the *instrument, you must restart the Monitoring application.*

The temperature and pressure (and therefore, atmospheric correction) is saved in the job with the measurements for every epoch. You can update the temperature at any time during monitoring—the corrections will apply to the next epoch.

## Out of tolerance measurements

After each measurement, the Monitoring software checks to see if the measurement is within the tolerance specified in the job. The software warns if it is out of tolerance and the deltas are shown.

Two types of tolerances are set in the job:

• Horizontal and vertical foresight displacement tolerances.

If any of the points have moved more than the specified tolerance, the deltas are shown in the **Deltas** view and the point is listed in the **Warnings** view. You can also see this information in the [Displacements](#page-12-0) report

- Horizontal and vertical backsight residual tolerances.
	- If the backsight observations are outside the residual tolerance, the backsight information is shown in the Residuals view.

NOTE - If an alert appears at the end of an epoch for backsight residuals, the Monitoring software will not *show a point alert for any displacements in the foresight measurements for the observed epoch.*

# Failed measurements

The instrument tries to measure each point and if the prism is obstructed, the measurement fails. You can choose to try again or skip the measurement.

- If a point is skipped on face 1, the face 2 measurement automatically skips.
- If a point is skipped in one epoch (in either face 1 or face 2), the instrument still tries to measure the point in all subsequent epochs.
- All observations are recorded in the job file. When face order F1 F2 or F1/F2 is being used, all points must be measured on both faces for the Monitoring software to detect any displacements in the epoch.
- When face order F1 F2 or F1/F2 is being used, the backsight must be measured on both faces for the monitoring software to calculate coordinates or displacements for any of the foresight points in the epoch. If the backsight is not measured in both faces, coordinates are not calculated for any of the foresights.

The list view indicates the measurement progress for each point in the current epoch:

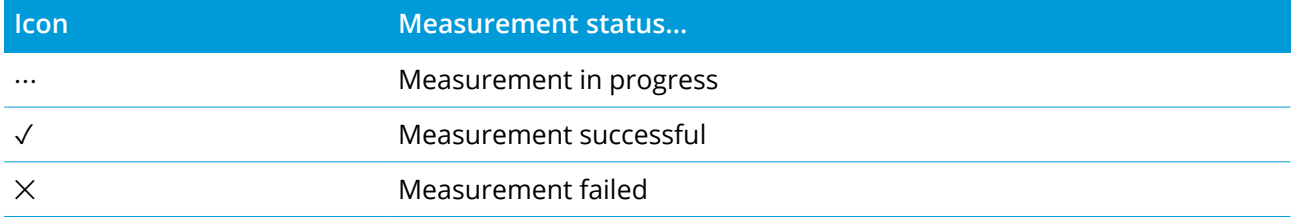

**TIP –** To continue automatically with the next foresight, select the **Skip obstructed foresights** check box in the **Options** screen. To automatically repeat missed measurements at the end of the round, select the **Repeat missing targets** check box in the **Options** screen.

# To stop monitoring

To stop monitoring, tap **Esc** in the **Monitoring status** screen.

If measurements are not in progress the survey is stopped immediately.

If measurements are in progress monitoring stops after completing the current measurement.

# Reports

You can generate a report for measured points including any point movement. View these reports to check data while still in the field or to transfer data from the field to your client or to the office for further processing with the office software.

# <span id="page-12-0"></span>Reviewing displacements

To view displacement translations of monitoring points:

- 1. Tap  $\equiv$  and select **Reports** / **Displacements**.
- 2. Select the epoch(s) you want to compare. Selected epochs are indicated with a small arrow. If you select:
	- **two epochs** then they are compared to each other.
	- **one epoch** it is compared with the reference values (from the initial observation).

### Creating reports on points measured

You can create a report for measured points including any point translations. View these reports to check data while still in the field or to transfer data from the field to your client or to the office.

The following formats are available by default:

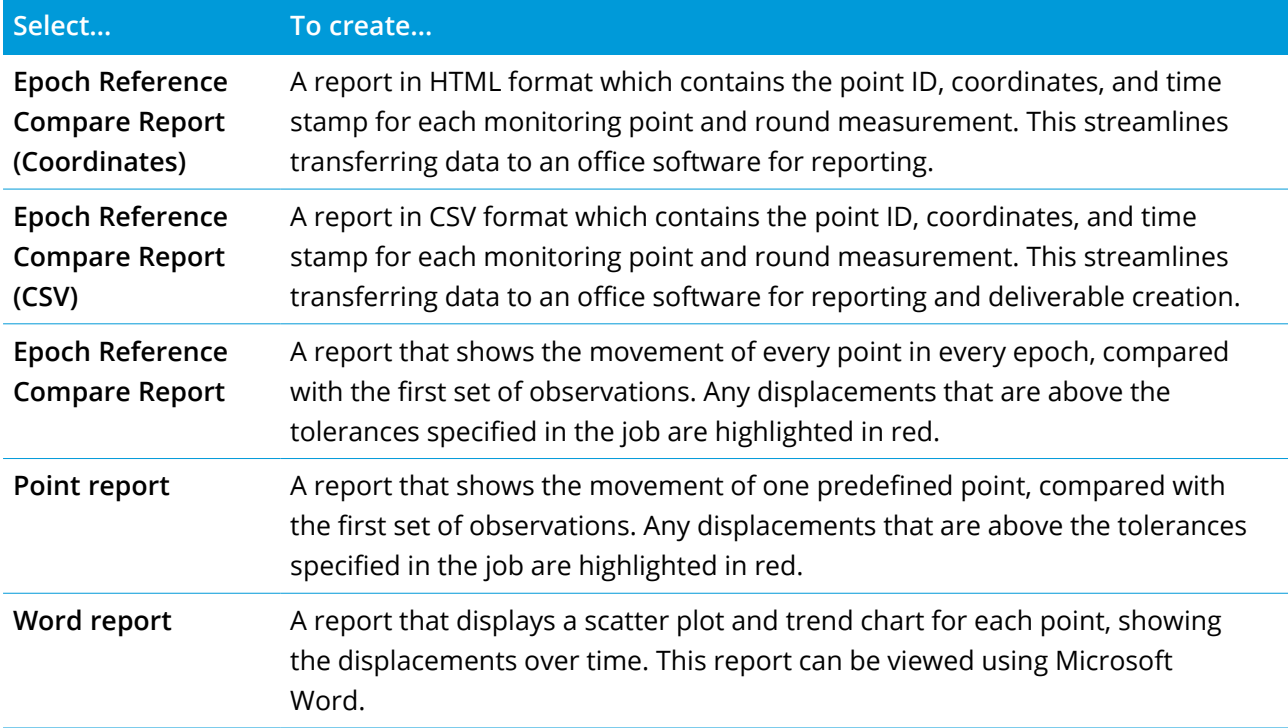

To create a report:

- 1. Tap  $\equiv$  and select **Reports** / **Reports**.
- 2. From the **File format** field, select the required file format.
- 3. If you selected:
	- **Point Report**, enter the name of the point in the **Point name** field, or tap ▶ and select the point.
	- <sup>l</sup> **Word Report**, from the **Report contents** field select whether to include **Point scatter plots** or **Trend graphs**, or both.
- 4. To automatically view the file after you create it, select the **View created file** check box.
- 5. Tap **OK**.

**TIP –** To synchronize exports and reports to Trimble Connect, in the **Projects** screen select the project and then tap , select **Settings** and select the **Upload linked project files as well as field data and exports** check box. The files will be synchronized to Trimble Connect when you next synchronize the project.

# Transferring files to the office

You can transfer various types of monitoring files between the controller and the office computer, however, not all formats can be opened directly with your office software.

### Exporting your data to Trimble 4D Control

To export your monitoring data to the Trimble 4D Control software, tap  $\equiv$  and select **Reports** / **Export to T4DControl**. In the confirmation dialog, tap **OK**. The data is exported to a JobXML (\*.jxl) file and stored in the project folder.

Use Trimble 4D Control software to open the JobXML file and analyze your monitoring data by viewing current displacements, displacement charts, and error ellipses.

### Viewing your data using Trimble Business Center

If you have exported your monitoring data to a JobXML (\*.jxl) file, you can import this into the Trimble Business Center software.

All monitoring observations are imported into the project and the coordinates used by the project are derived from the first epoch.

#### **TIP –**

- Use the Project Explorer to view the observations from each epoch.
- Generate a point derivation report to view the coordinates for each epoch.
- <sup>l</sup> Use the **Point Tolerances** option in **Project Settings** to define the point movement tolerances. Any coordinates outside these tolerances will be highlighted red in the reports and flagged as out of tolerance in the map window.

# Data exchange

Use the **Data exchange** menu to streamline the **site setup for automated monitoring**, reducing the need for multiple applications and devices brought on to site. You can use the same workflow for both manual and automated monitoring projects. The **Data exchange** menu provides methods for transferring site setup information for automated monitoring projects using Trimble 4D Control.

# Transferring site setup through Settop M1 to Trimble 4D Control

The Settop M1 is the recommended way to communicate to a total station in an automated monitoring system. The **Settop M1** option allows transferring site setup information from Trimble Access Monitoring, including point lists and round scheduler settings, seamlessly to the Settop M1 and indirectly to Trimble 4D Control. It eliminates additional configuration work in the field (Settop M1) and in Trimble 4D Control.

### <span id="page-14-0"></span>To perform the site setup

- 1. Start the Trimble Access Monitoring software and open an existing job to modify an existing site setup, or create a new job to perform an initial site setup.
- 2. Tap  $\equiv$  and select **Settings** / **Connections**. Select the **Bluetooth** tab. Connect the controller to the total station.

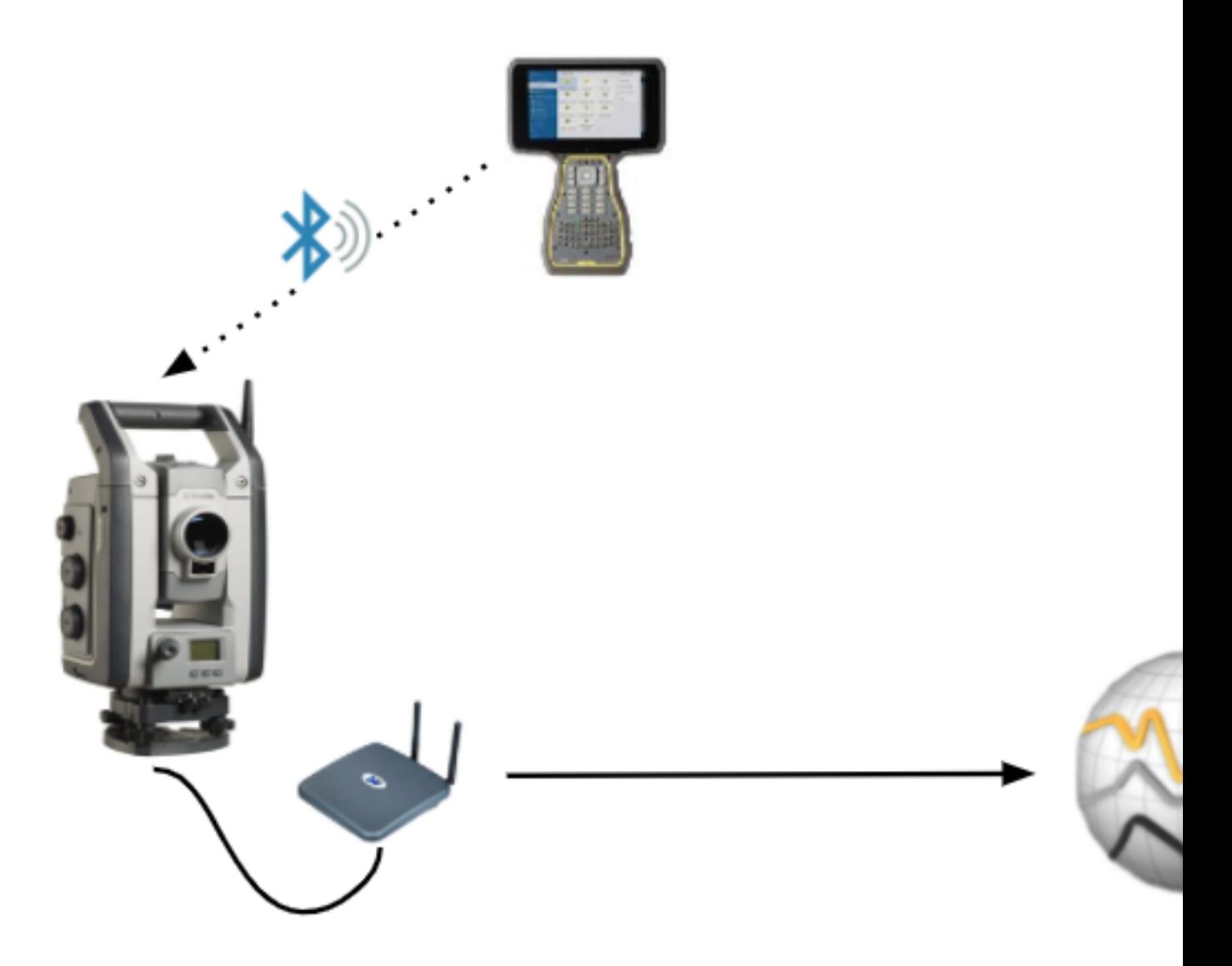

- 3. Tap  $\equiv$  and select **Measure** / < survey style> / < station setup>. To perform the site setup:
	- a. Define the station setup type.
	- b. Add backsight points.
	- c. Add foresight points.
	- d. Set the scheduler.
	- e. Tap **Accept**.
	- f. Measure rounds.

### To transfer the site setup

1. Connect the controller to Settop M1 using Wi-Fi.

Use the Windows operating system Wi-Fi settings screen to configure Wi-Fi connection settings. The Wi-Fi network name starts with **Settop** and ends with the Settop M1 ID (for example, Settopm14117562). The password to connect to the Settop M1 access point is **Settopm1**.

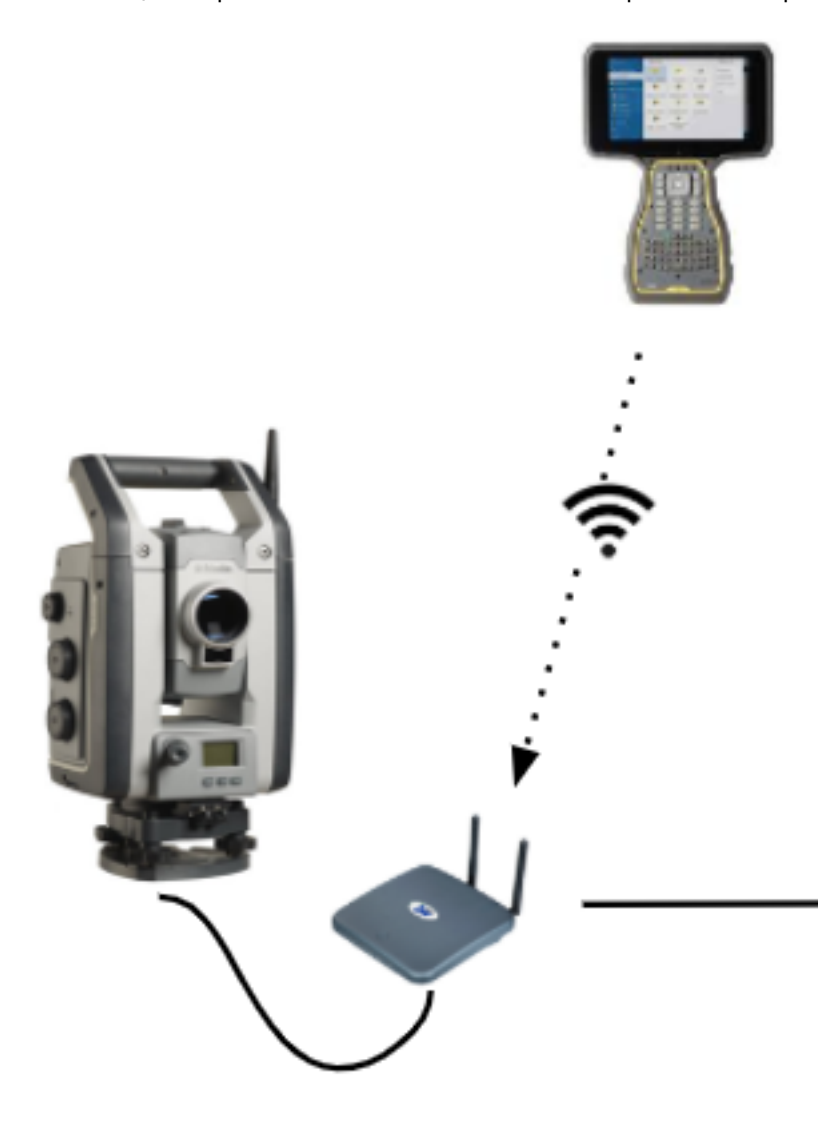

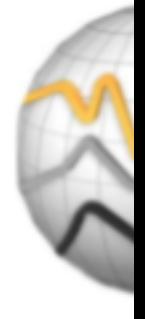

- 2. Disable Settop M1 instrument control through the Monitoring software. To do this, tap  $\equiv$  and select **Data exchange** / **Settop M1** / **Disable instrument control**. Enter your Settop M1 user name and password and tap **Disable**.
- 3. If you have not already performed the site setup to send, you can connect the controller to the instrument and [perform](#page-14-0) the site setup now. See To perform the site setup, page 15 above.
- 4. Tap and select **Data exchange** / **Settop M1** / **Send Site Setup**.
- 5. Verify the Settop M1 **Credentials**, enter a **Settop M1 Project name** is correct, and select options for the **Measure** and **Scheduler** settings.
- 6. Tap **Send & Start**.

The automated monitoring system takes control and begins the monitoring process using Trimble 4D Control.

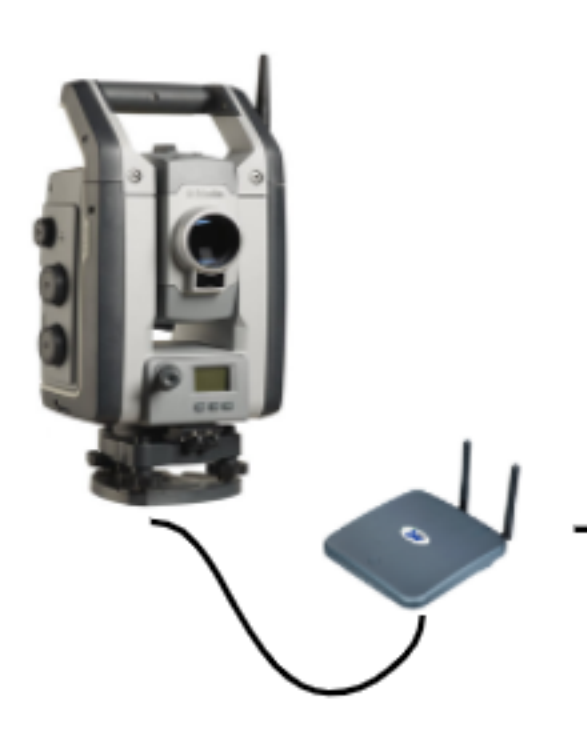

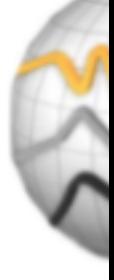

# Exchanging site setup with Trimble 4D Control

The Trimble Access Monitoring software provides flexibility in exchanging and editing site setups with Trimble 4D Control. In a scenario where no Settop M1 is used, this feature allows a site setup to be transferred to Trimble 4D Control to streamline the automated monitoring system setup. In addition an existing site setup exported by Trimble 4D Control can be imported for continued work in the field such as adding additional targets or editing existing target information.

### To export the site setup to Trimble 4D Control

- 1. In Monitoring, tap and select **Data exchange** / **T4D Control** / **Export Site Setup**.
- 2. The **Export Site Setup** dialog confirms the site setup was exported. Tap **OK**.
- 3. To locate the exported site setup file,  $tan \equiv$  and select **Job data** / **File explorer** to open the **Trimble Data**\**Projects** folder in File Explorer. The site setup file has the file extension **.tamsetup** and is stored in the **<projectname>**\ **T4DControlExport** folder.

### To import the site setup from Trimble 4D Control

- 1. In Trimble 4D Control, export the site setup. The exported file has the file extension **.tamsetup**. In File explorer, copy this file.
- 2. In Monitoring,  $tan \equiv$  and select **Job data** / **File explorer** to open the **Trimble** Data\Projects folder in File Explorer.
- 3. In File Explorer, paste the **.tamsetup** file into the **<projectname>** / **T4DControlImport** folder in the **Trimble Data**\**Projects** folder.
- 4. Tap and select **Data exchange** / **T4D Control** / **Import Site Setup**.
- 5. Select the site setup file you just pasted into the folder.
- 6. Tap **Accept**.

The site setup information can now be found in the Trimble Access job.